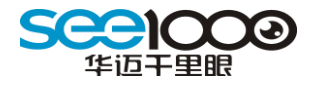

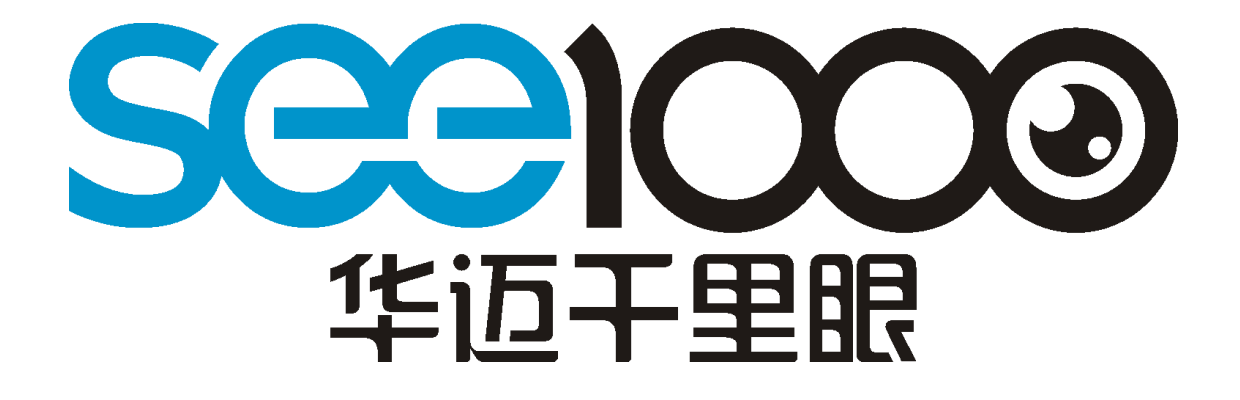

# 华迈智能家居平台说明书

版本号: V1.0

版权所有 成都华迈通信技术有限公司

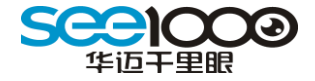

#### 重 要 声 明

首先感谢您选用成都华迈通信技术有限公司出品的【华迈千里眼】网络摄像机。在使用 本产品之前,请认真阅读本使用手册。本手册编写过程中力求内容正确与完整,但并不保证 本说明书没有任何错误或漏失。在您使用此产品时,华迈通信将认为您已经阅读过本产品手 册。

成都华迈通信技术有限公司只对机器本身存在问题负有保修和维修责任,对于用户在非 指定产品维修机构维修或者其他人为因素、火灾、地震等不可抗力所引起的设备损坏不负任 何责任,也不对因此原因而造成的任何间接损失负责。

非指定维修人员打开设备而引起的任何故障以及安全问题均与成都华迈通信技术有限 公司无关。在安装设备时请将设备置于坚固的水平面上,使设备远离暖气片、水源或其他热 源,请勿使用受损设备,包括开裂、磨损或损坏的电源线。

请勿在潮湿环境下使用设备,防止液体流入设备。如果设备运行不正常,特别是有任何 异常的声响或味道从设备中发出时请立即断开电源并联系经授权的代理商或维修中心。

本产品软件及硬件或者说明书所涉及的内容发生改变时,恕不另行通知,成都华迈通信 技术有限公司拥有最终解释权。

## 版 权 警 告

成都华迈通信技术有限公司出品的【华迈千里眼】网络摄像机系列产品仅供购买用户使 用,其使用方式不得触犯或侵害国际与国内之法律和法规。一旦因使用不当而发生触犯或侵 犯国际和国家法律及法规的行为,华迈通信将不为此负担任何民事和刑事责任。

通过本产品观看的视频内容仅供购买用户使用,用户复制,截图,以及利用该视频从事的任 何不法行为,华迈通信都将不为此负担任何民事和刑事责任。

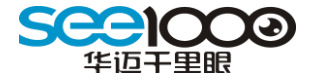

## 成都华迈通信技术有限公司

——专注于网络音视频产品研发及服务提供

——专注于电信增值业务系统集成及服务提供

华迈通信是中国领先的民用网络摄像机及远程监控系统供应商,面向全球的中小企业和 家庭提供领先的产品和解决方案。公司的目标是让客户更加方便的使用网络摄像机。

华迈通信坐落于成都高新区天府软件园。是国家批准的软件企业,高新技术企业,成 都市重点扶持的科技创新企业。公司自成立伊始即确定了"以客户使用为导向、以技术为核 心"的战略思想,聚集了一批来自全国著名高校及通信企业的市场和技术人才,拥有业内领 先的技术和可持续研发能力,创造了众多的行业第一,并对研发的所有产品拥有完全自主知 识产权。

通过在网络音视频传输领域近 8 年的技术积累,以及近 300 万用户的增值业务运营经 营积累,华迈通信于 2008 年创新研发出 "华迈千里眼"民用网络摄像机及一站式运营服务 平台。该产品及平台的推出彻底解决了目前网络摄像机对网络依赖度高,使用不方便,安装 复杂等问题。迅速成为国内民用网络摄像机行业的首选品牌。

华迈通信以"华迈千里眼,延伸您的视野"作为企业愿景;以"开放、合作、专业、执着" 作为企业理念,期望通过我们坚持不懈地努力,使人们的远程视频沟通更加简单,人人都可 成为"千里眼"。

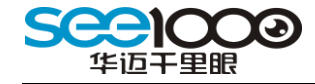

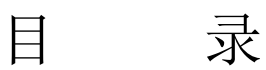

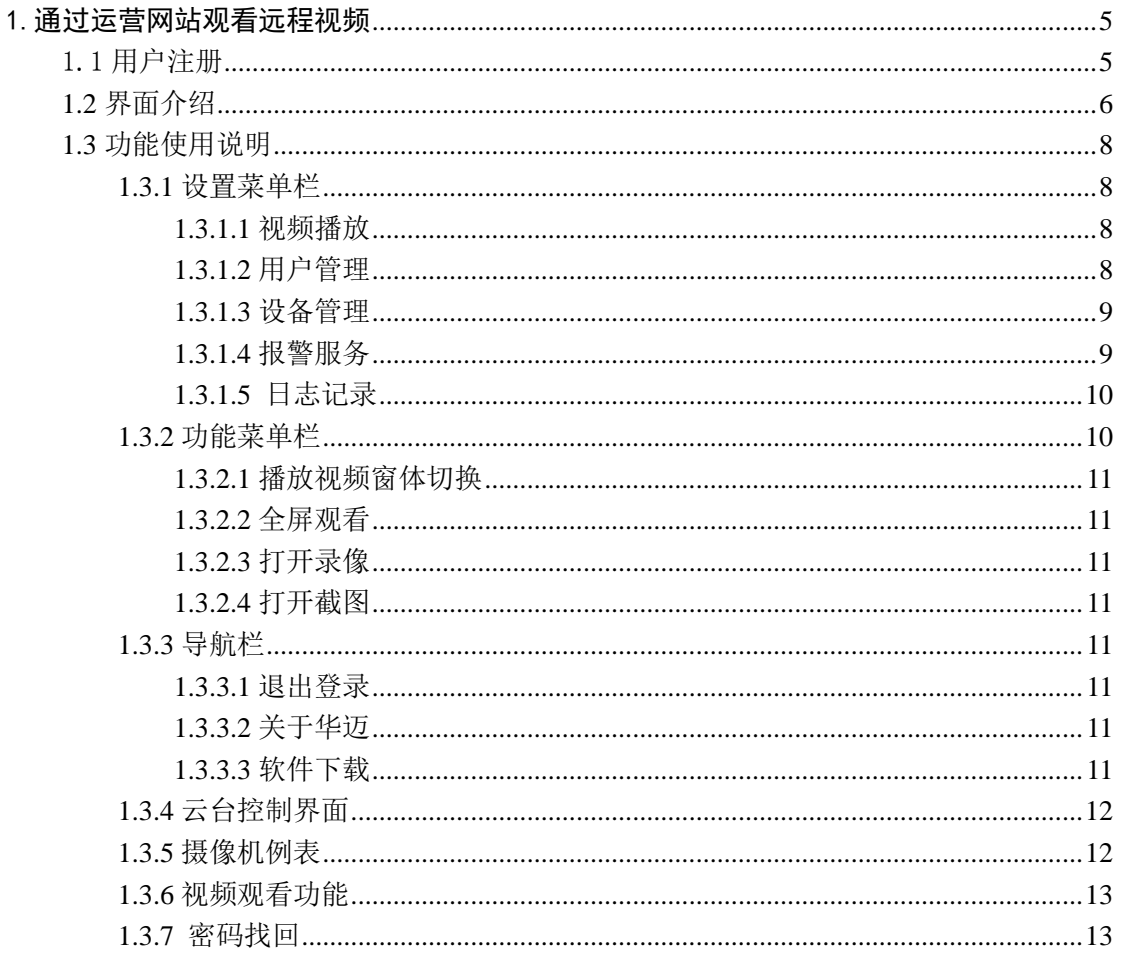

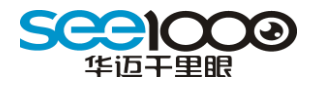

# <span id="page-4-0"></span>1.通过运营网站观看远程视频

## <span id="page-4-1"></span>1.1 用户注册

首先使用 IE 浏览器登录华迈智能家居运营平台网站: [http://www.see1000.com/](http://beta.see1000.com/), 点击 "登录平台",新用户请点击红框中的【注册】转到用户注册页面,如图 1.1.1 所示:

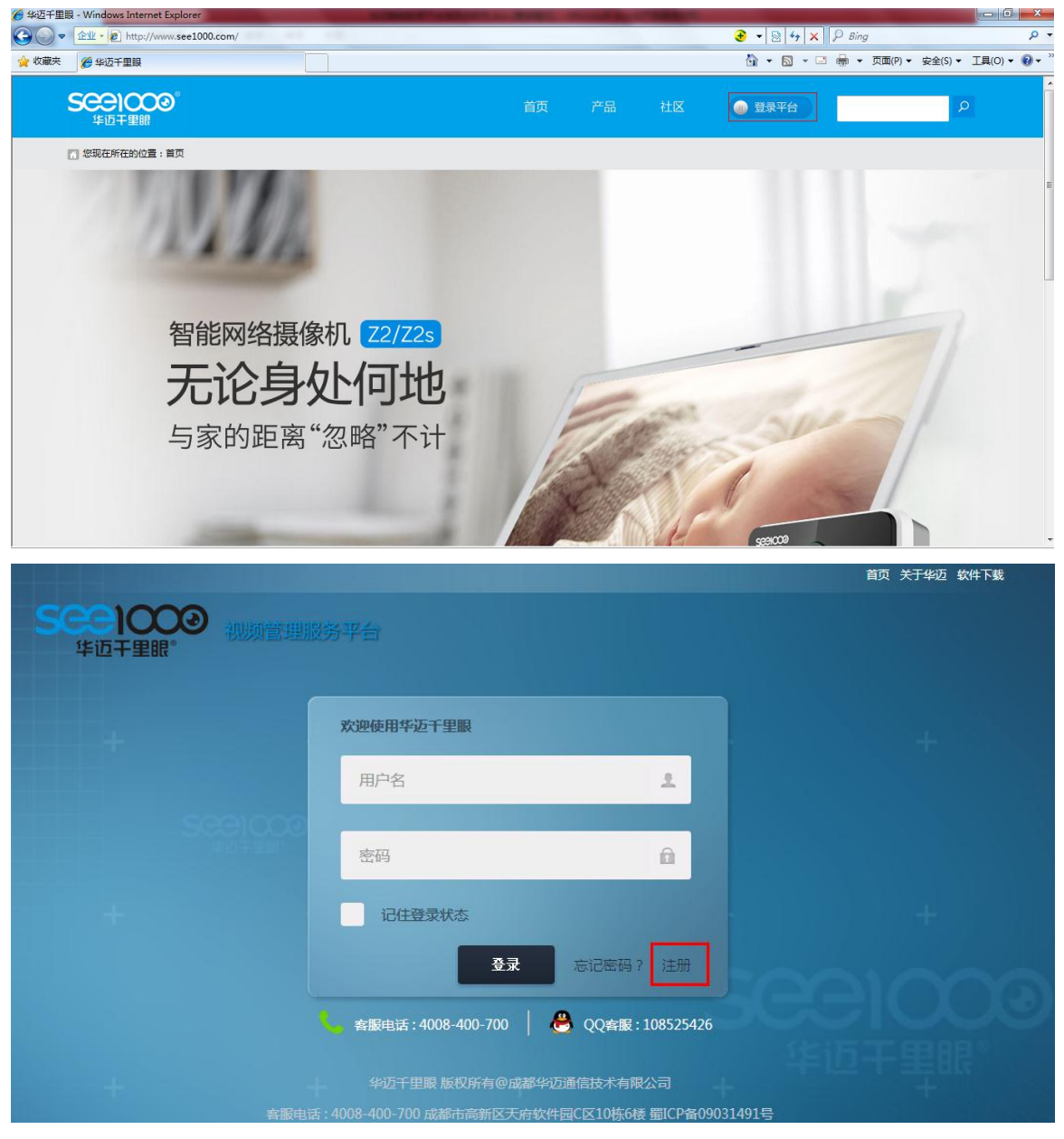

图 1.1.1

根据提示信息,填写完相关注册内容成用户注册。

平台仅支持手机号注册,用户输入手机号,点击"发送验证码",通过验证码进行新用户的 注册。

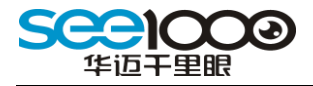

#### 注册服务账号

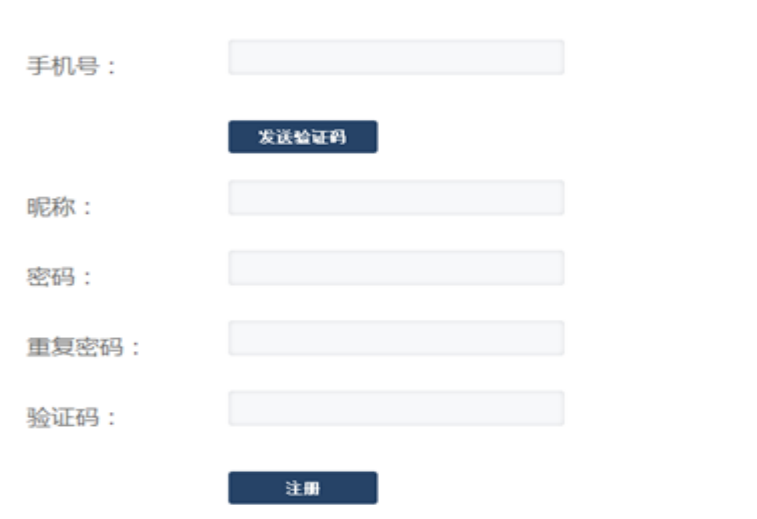

注意:摄像机序列号及密码可在摄像机机身或包装盒标签上找到。

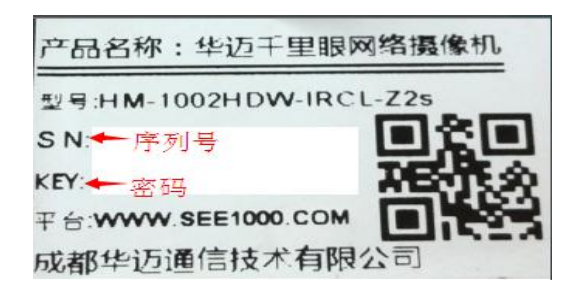

<span id="page-5-0"></span>1.2 界面介绍

首先使用 IE 浏览器登录摄像机运营平台网站: [http://www.see1000.com/](http://beta.see1000.com/), 输入用户名 及密码登录。如你使用的电脑是第一次登陆 see1000 平台,请根据网站提示下载安装视频浏 览插件,插件安装完毕后即可正常使用。

登录进入后,会看到如下图:

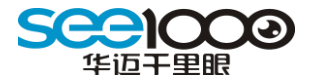

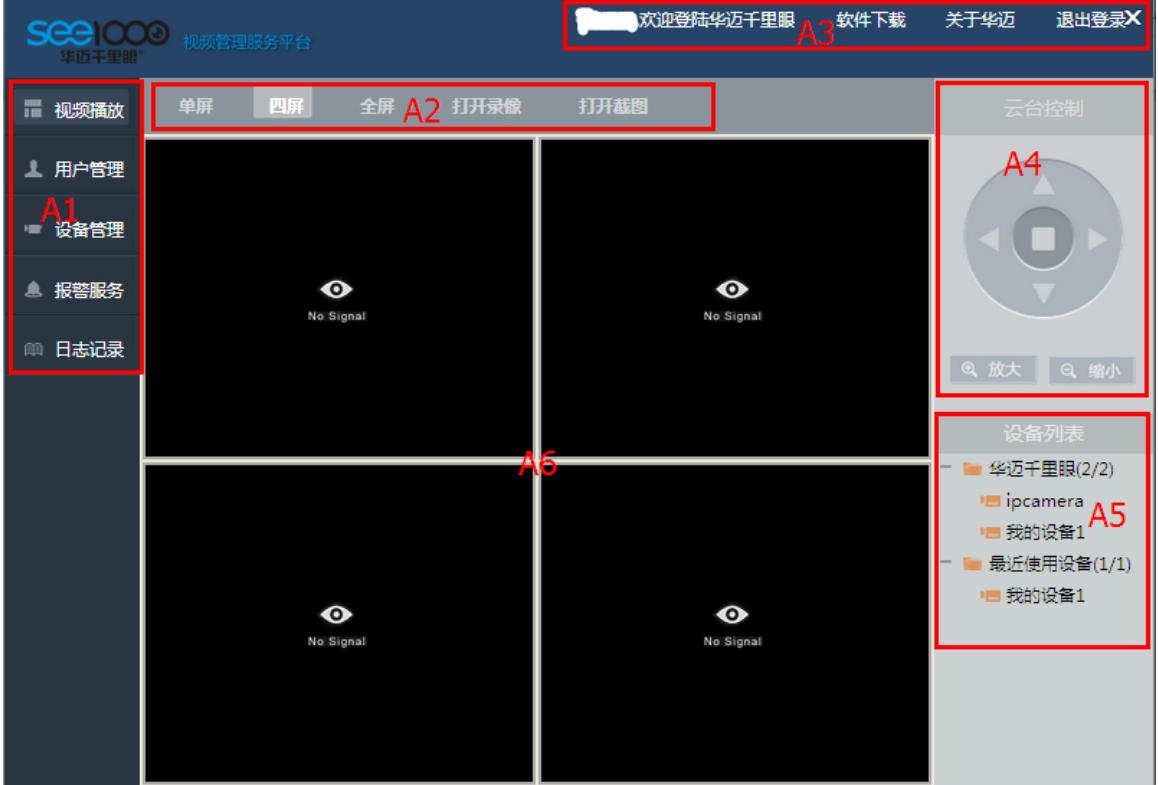

页面上分六个大区,这六个区域分别是:

A1---设置菜单栏

实现用户个人管理(如个人资料修改、安全设备)、设备管理、报警服务及日志记录

A2---功能菜单栏

实现分屏功能、录像文件和图片的保存与查看

A3---导航栏

退出登录、相关软件的下载、进入华迈官方网站

A4---云台控制界面

调整摄像机的方向(对带云台设备有效)、图像的放大缩小功能(对具体变焦功能的设 备有效)

A5---摄像机列表界面

能查看到用户的所有摄像机及在线状态,也可以对近期观看过的摄像机进行查看

A6---视频观看区域

视频的观看区域

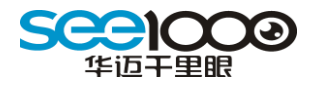

## <span id="page-7-0"></span>1.3 功能使用说明

## <span id="page-7-1"></span>1.3.1 设置菜单栏

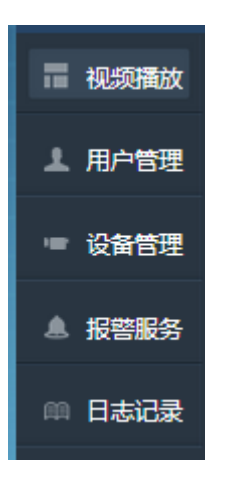

用户账号的基本设置,设备管理,报警服务设置,及账号登录日志查询。

#### <span id="page-7-2"></span>1.3.1.1 视频播放

摄像机视频观看界面及通过插件对设备进行操作。

#### <span id="page-7-3"></span>1.3.1.2 用户管理

通过用户管理界面,用户可以修改个资料,如手机号,联系地址等。

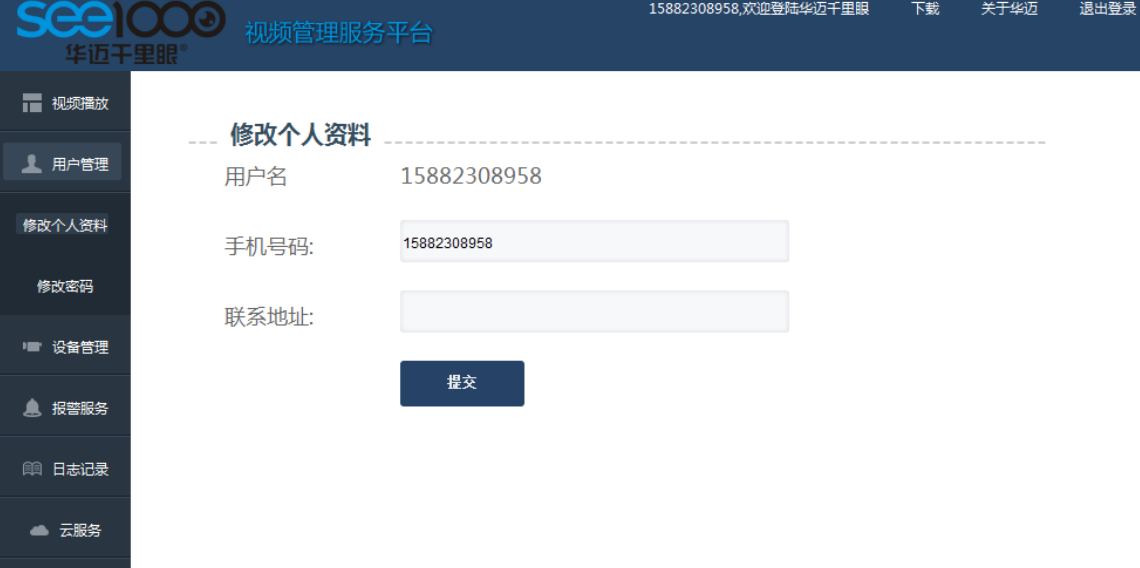

修改密码,用户输入正确的旧密码,并输入需要重设的密码,提交完成密码修改

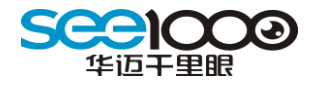

#### <span id="page-8-0"></span>1.3.1.3 设备管理

用户通过输入设备序列号和绑定密码来添加设备。选中设备并点击"重命名"对设备名 称进行修改;点击"隐藏",用户在设备列表中就看不到该设备;点击"删除"对设备进行 删除处理,删除的设备需要重新绑定操作才能进行视频观看。当设备过多时,用户可以通过 条件进行搜索查找设备,如设备名称或设备 SN 号

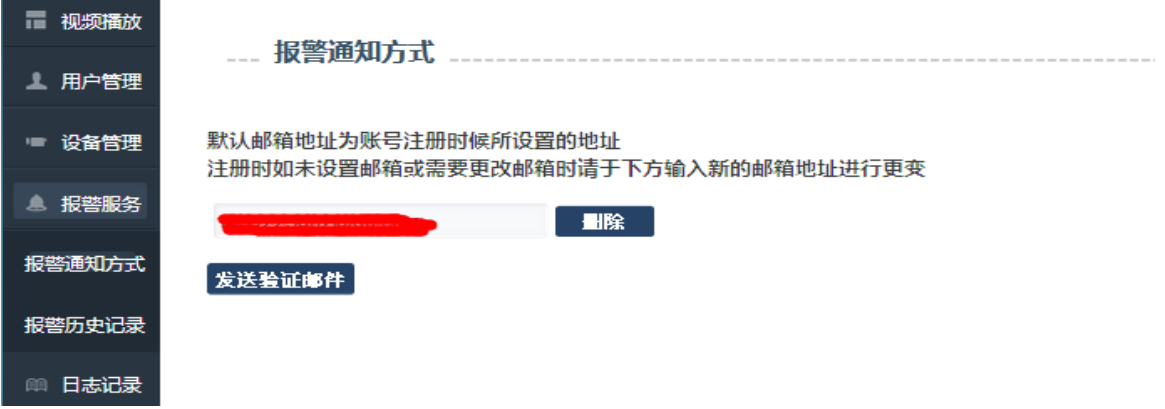

#### <span id="page-8-1"></span>1.3.1.4 报警服务

设置接收报警信息的邮箱,默认为与用户密保邮箱一致。

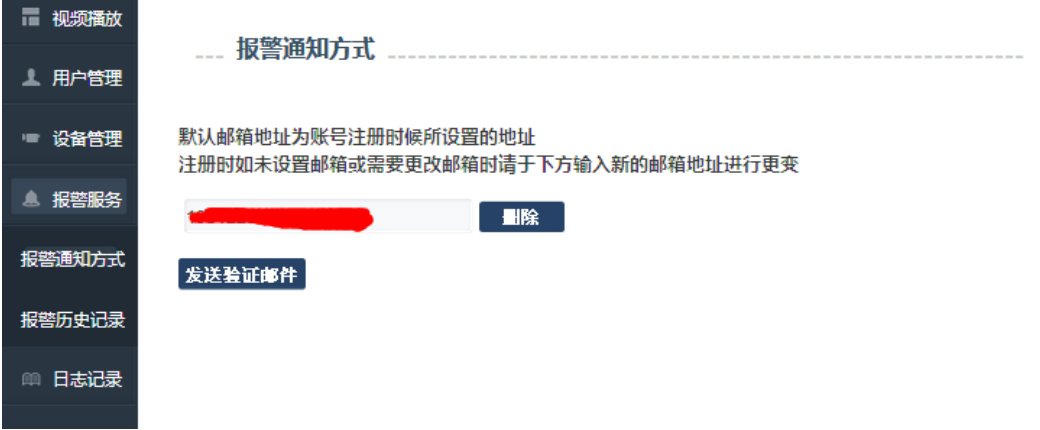

 查询设置时间段内的报警记录,发生报警的时间,设备,和报警类型。设备端有内存卡 时,并开始了报警抓图则可查看报警时的抓图。

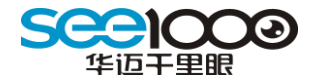

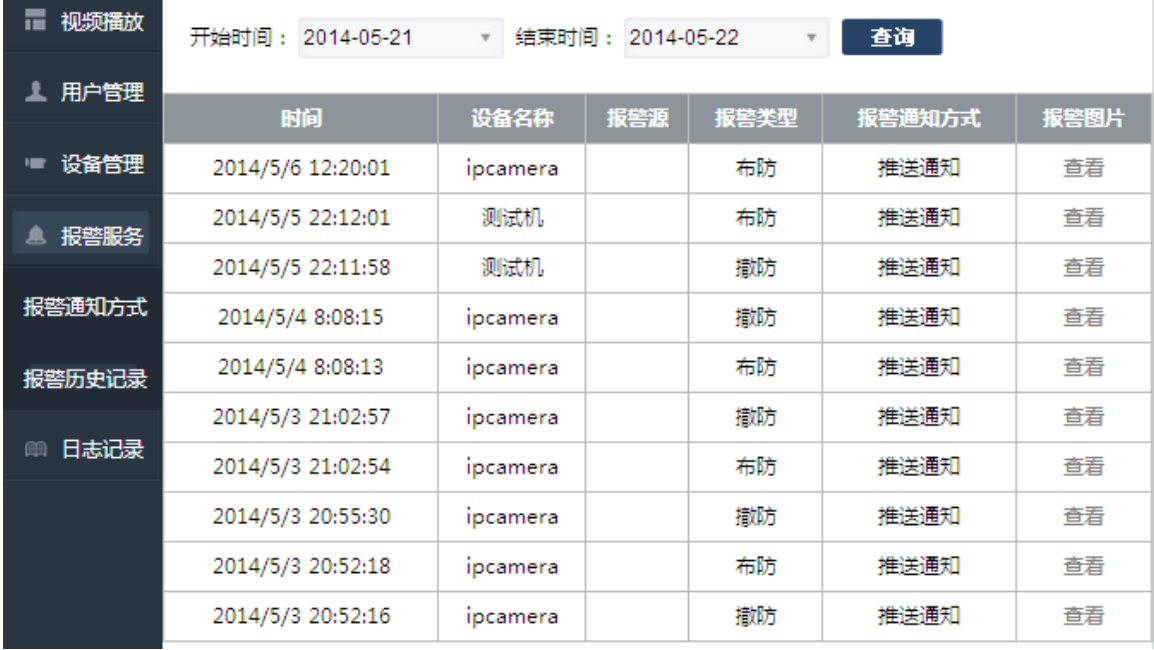

#### <span id="page-9-0"></span>1.3.1.5 日志记录

查询用户登录,退出登录时间,登录方式(网页或手机客户端),便于用户检查账号是 否存在异常登录。

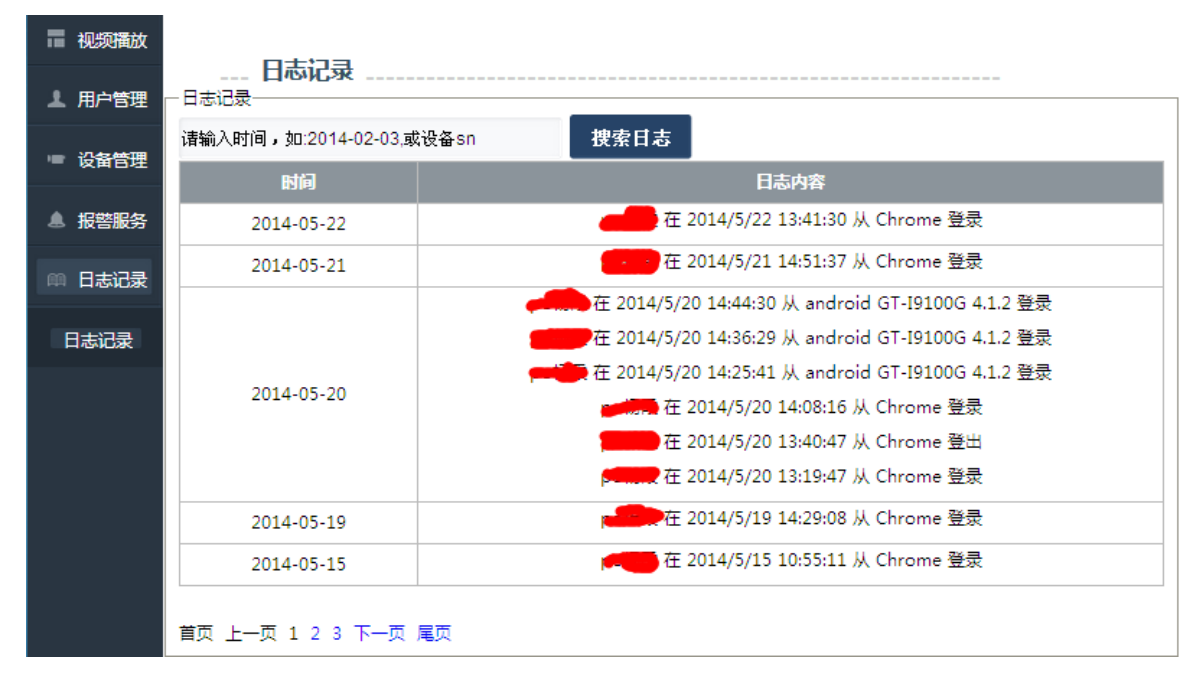

#### <span id="page-9-1"></span>1.3.2 功能菜单栏

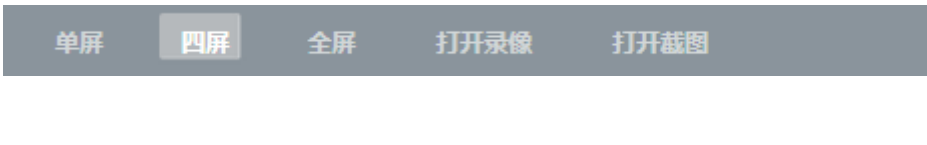

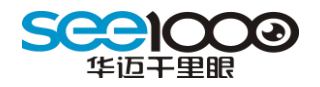

#### <span id="page-10-0"></span>1.3.2.1 播放视频窗体切换

通过【单屏】、【四屏】、【全屏】三个功能选项可以灵活的根据摄像机的数量配置播放窗 口的数量,实现在同一屏幕集中观看多个不同的摄像机。

#### <span id="page-10-1"></span>1.3.2.2 全屏观看

全屏分两种方式,一种是视频观看区域的全屏,另一种是其中一个摄像机的视频全屏观 看。第一种视频观看区域的全屏是通过【全屏】按扭来实现的,第二种全屏是选择某一个你 要想全屏观看的视频窗口双击左键实现全屏观看。退出全屏时都是通过双击左键退出

#### <span id="page-10-2"></span>1.3.2.3 打开录像

点击打系统默认的录像存储的路径,用户可以进行查看存在本地电脑上所有的录像文 件。

#### <span id="page-10-3"></span>1.3.2.4 打开截图

点击打系统默认的抓图存储的路径,用户可以进行查看存在本地电脑上所有的抓图文 件。

#### <span id="page-10-4"></span>1.3.3 导航栏

欢迎登陆华迈千里眼 软件下载 关于华迈 退出登录

#### <span id="page-10-5"></span>1.3.3.1 退出登录

<span id="page-10-6"></span>点击则当前账号安全退出平台,回到 [www.see1000.com](http://www.see1000.com/) 登录首页

#### 1.3.3.2 关于华迈

<span id="page-10-7"></span>点击进入华迈官方网站 [www.huamaitel.com](http://www.huamaitel.com/)

#### 1.3.3.3 软件下载

在这里用户可以下载到与华迈智能家居产品使用相关的软件。

版权所有 成都华迈通信技术有限公司 11

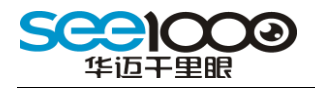

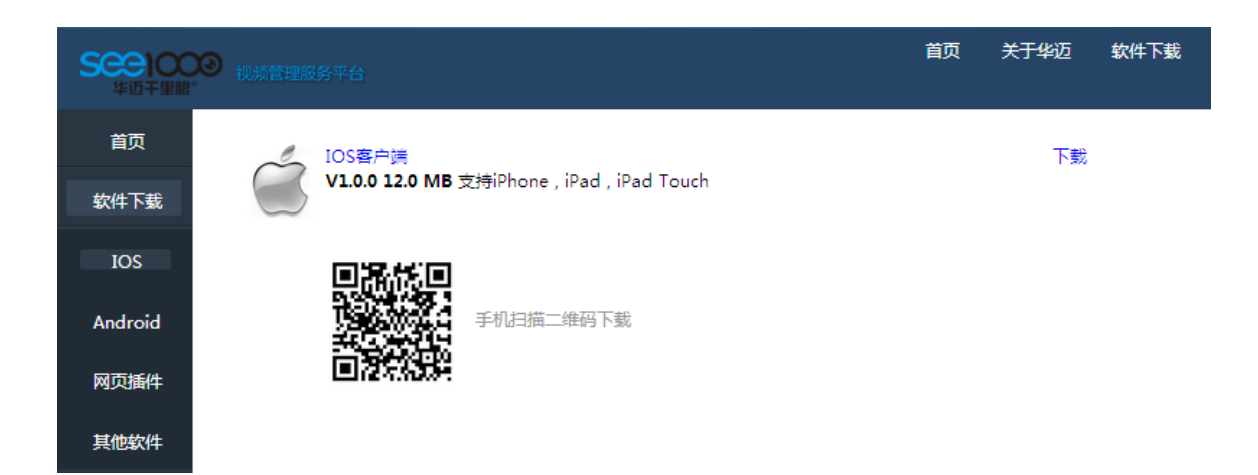

## <span id="page-11-0"></span>1.3.4 云台控制界面

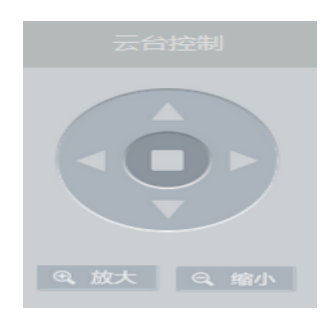

对带云台的摄像机设备,可以通过 web 端自由旋转,选取合适的观看画面,省去了调 试画面的烦恼。

云台控制界面有上下左右四个方向按扭,用户可以根据自己的观看视角来进行调整。中 间的方形是云台巡航按扭,点击后摄像机会自动左右来回转动,再次点击一下,巡航功能退 出。

#### 注意:带变焦功能的设备才有放大和缩小的功能。

<span id="page-11-1"></span>1.3.5 摄像机例表

当前账号下的所有设备列表,可分辨在线、离线设备的状态。也可查看近期使用过的设

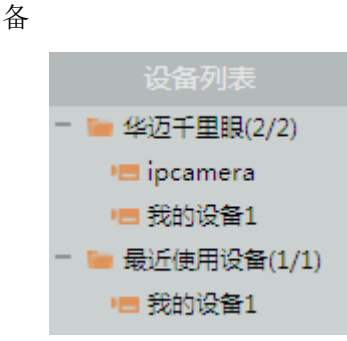

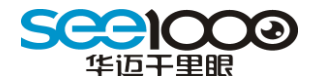

<span id="page-12-0"></span>1.3.6 视频观看功能

用户可以直接从页面的摄像机播放列表中点击要观看的摄像机,或者是鼠标左键选中摄 像机名称不放,将摄像拖到想要播放的视频窗口,使得观看视频更直观、方便。用户还可以 在视频窗体之间直接拖动以交换摄像机播放窗口。

当把鼠标放在视频播放窗口时,会弹出如下的一排按钮,用户可以通过点击这些按钮对 摄像机进行视频关闭、听现场的声音、与现场对讲、设备进行录像、设备抓图、本地电脑录 本地电脑抓图、录像文件查询与远程布撤防的功能。

$$
\bullet \ \bullet \text{ if } \bullet \text{ if } \
$$

#### <span id="page-12-1"></span>1.3.7 密码找回

若用户忘记密码后,可通过手机接收验证码进行新密码修改。

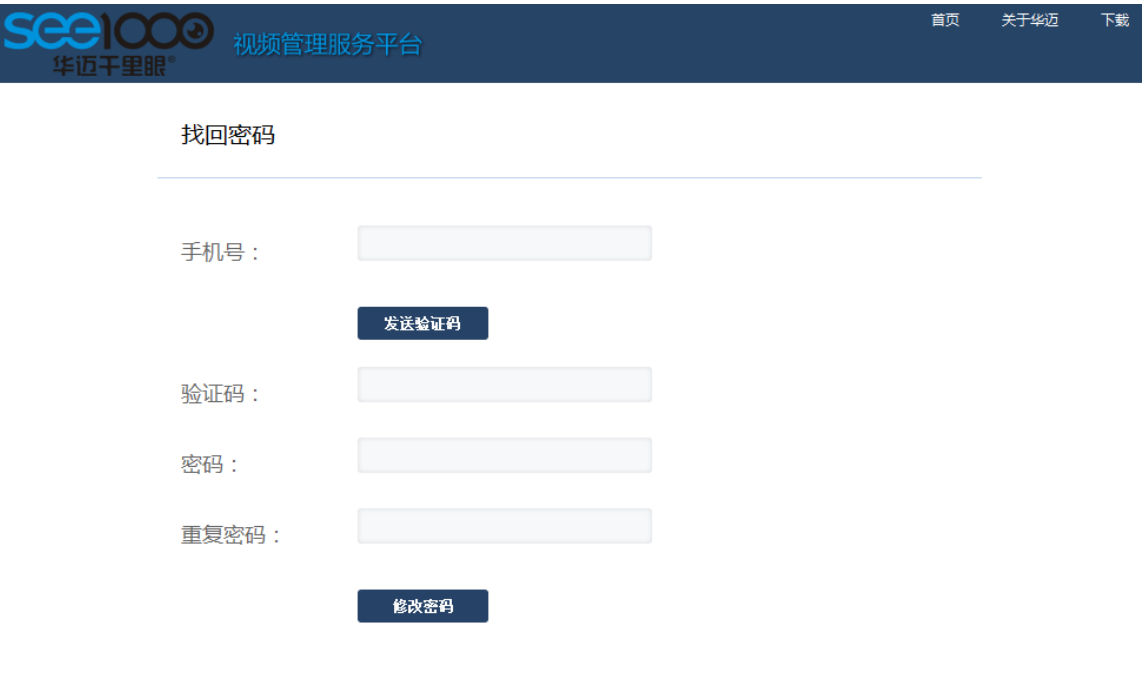

# 联系方式:

公司总部及技术研发中心:成都市高新区拓新东街 81 号天府软件园 C 区 10 栋 6 楼

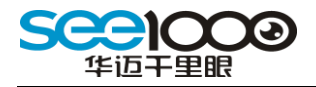

总机:028-86030888 传真:028-85335435

全国服务热线:4008-400-700(未开通 400 地区请拨打总机转接)

邮政编码: 610000

公司网站: [www.huamaitel.com](http://www.huamaitel.com/)

运营网站: [www.see1000.com](http://www.see1000.com/)